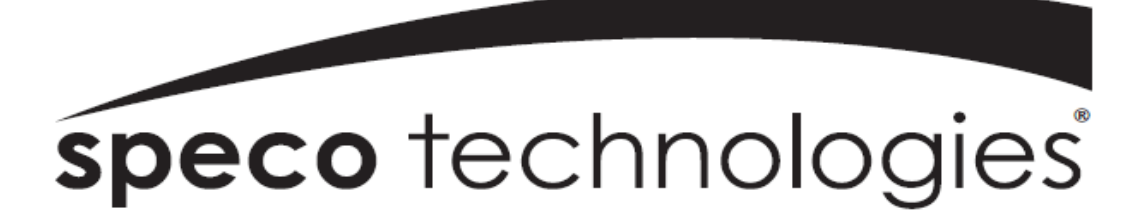

## **MAC Client's User Guide**

## **Model: D4RS, D8RS, D16RS, D4WRS, D8WRS, D16WRS**

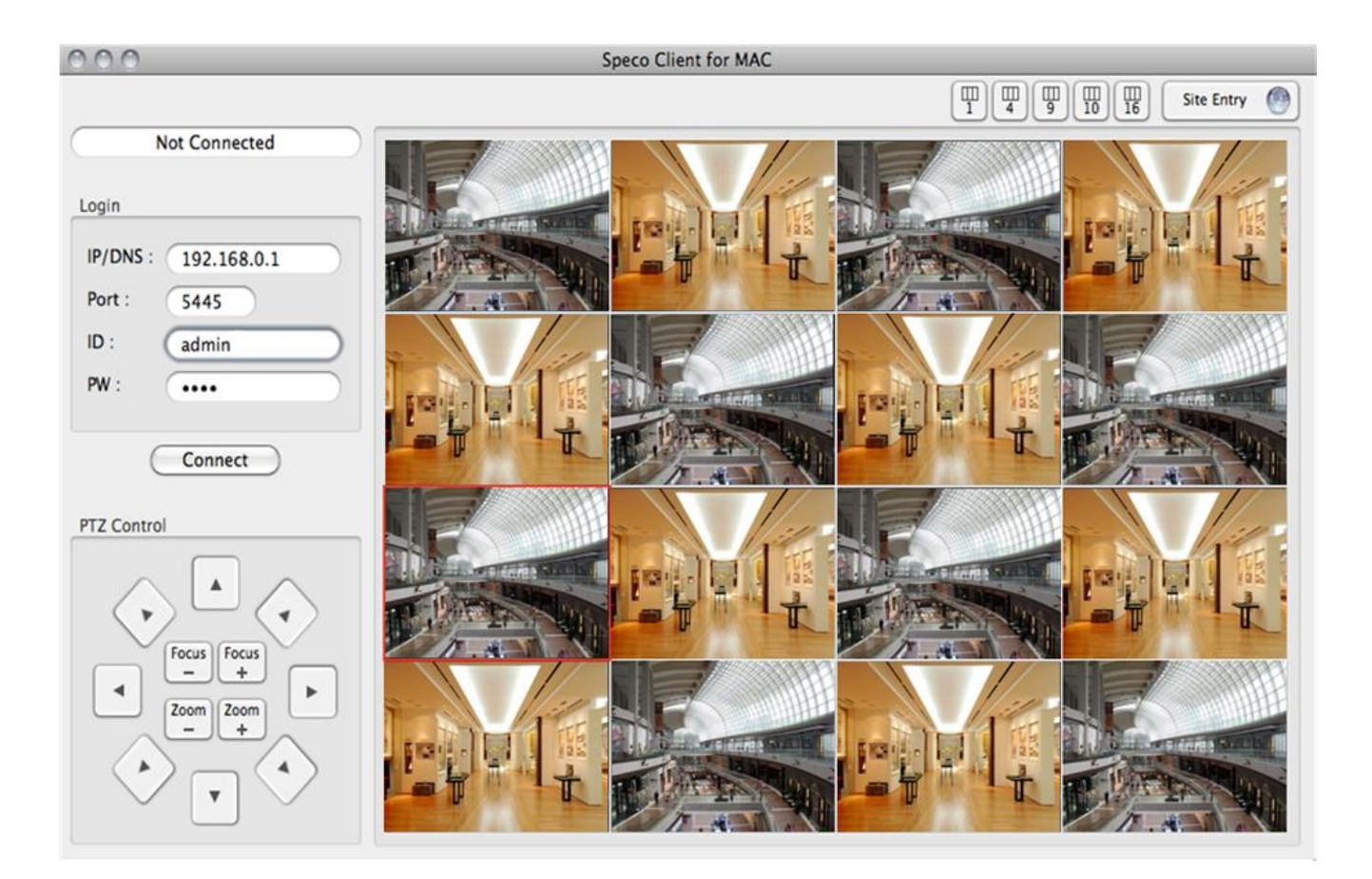

## **About This User's Guide**

Before operating the application, please read this user's guide thoroughly and retain it for future reference.

# **Table of Contents**

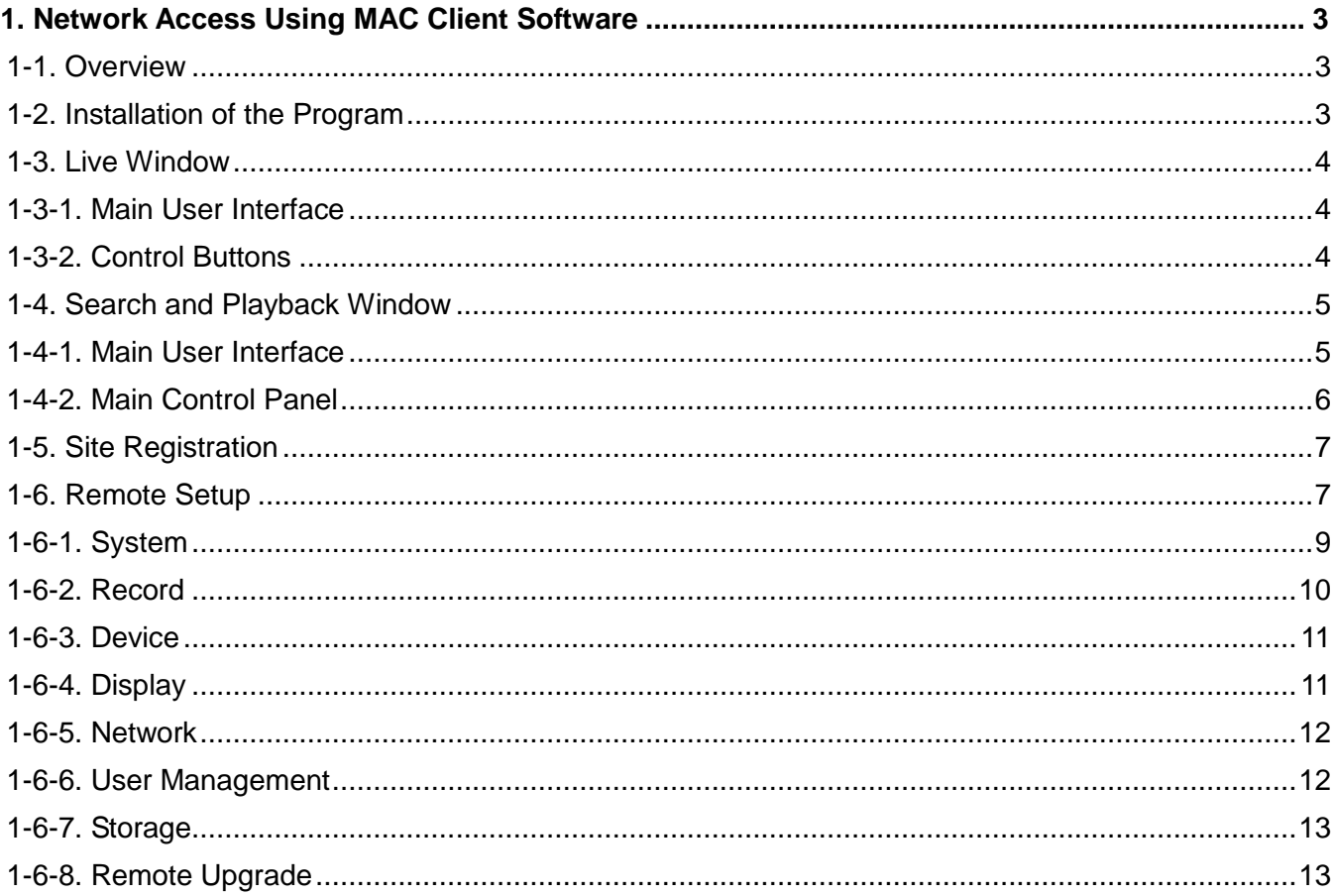

# <span id="page-2-0"></span>**1. Network Access Using MAC Client Software**

### <span id="page-2-1"></span>**1-1. Overview**

The program displays up to 16 channels and supports dual monitors. On the program, user may control PTZ cameras on the DVRs.

## <span id="page-2-2"></span>**1-2. Installation of the Program**

1. Double-click "Speco Client for MAC**.app**" and the program will immediately run.

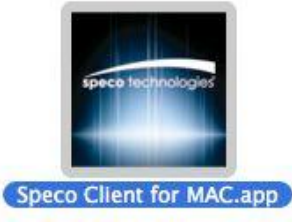

2. Client Window will be appeared by clicking the following icon on the menu bar.

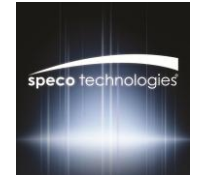

## <span id="page-3-0"></span>**1-3. Live Window**

## <span id="page-3-1"></span>**1-3-1. Main User Interface**

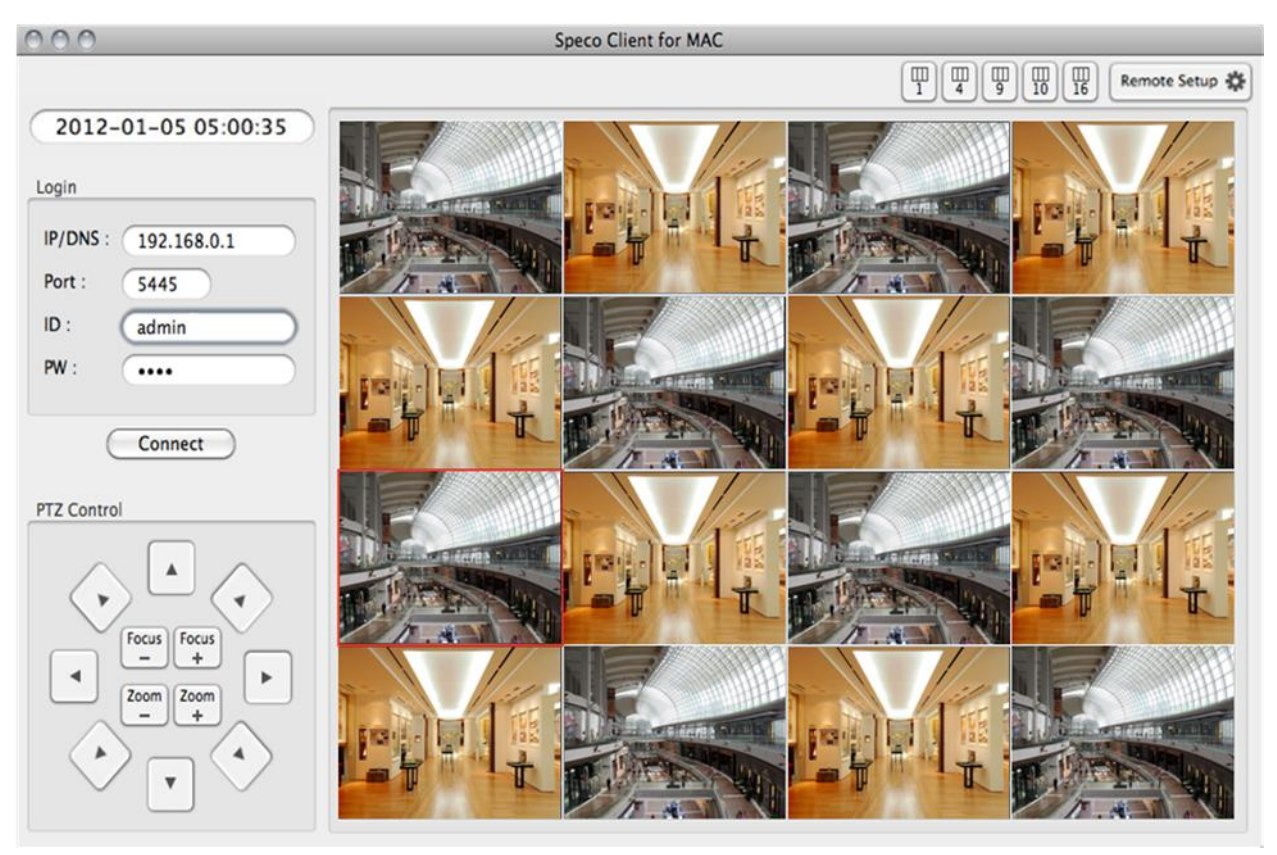

#### <span id="page-3-2"></span>**1-3-2. Control Buttons**

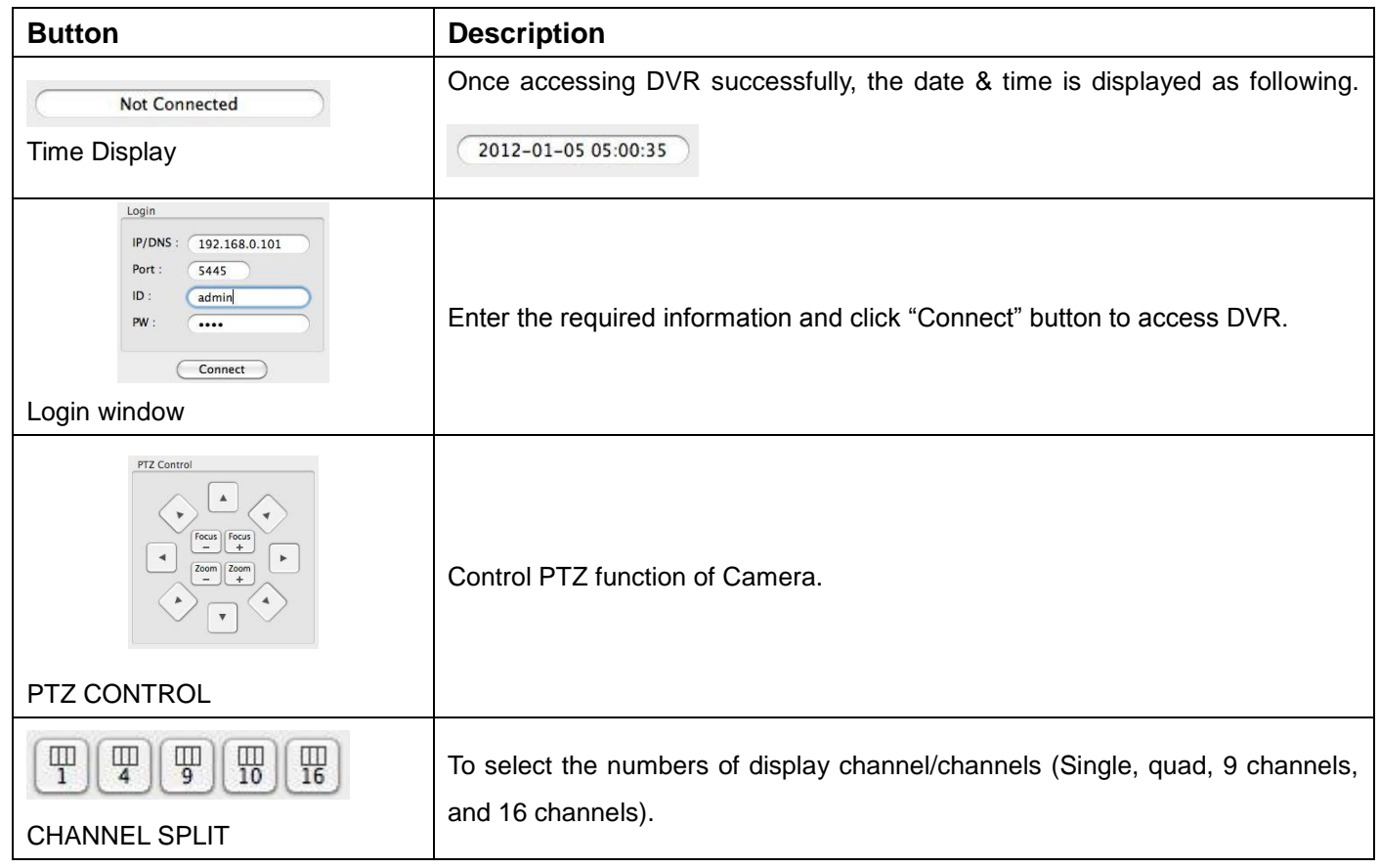

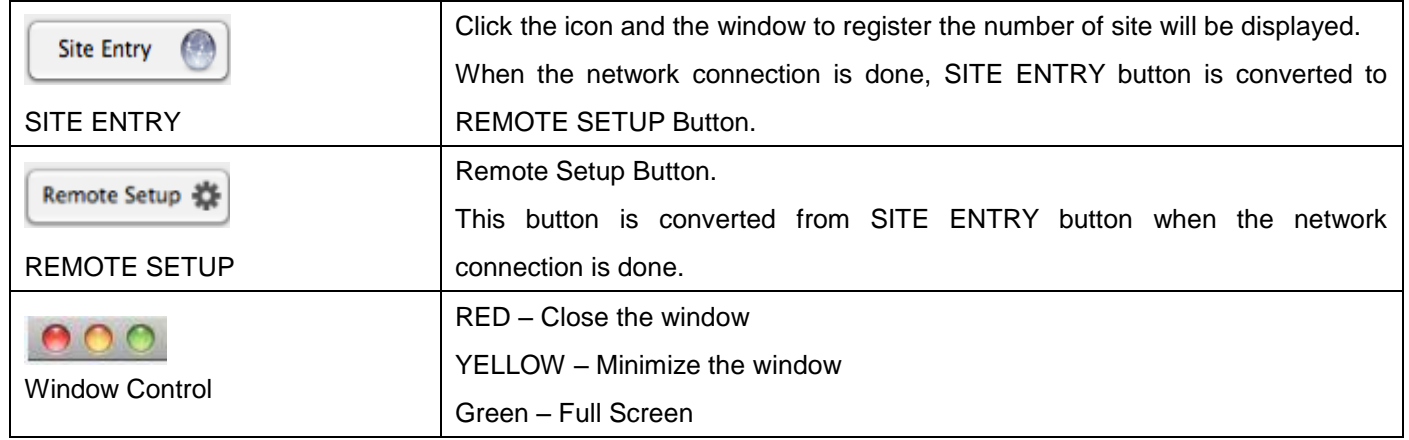

## <span id="page-4-0"></span>**1-4. Search and Playback Window**

## <span id="page-4-1"></span>**1-4-1. Main User Interface**

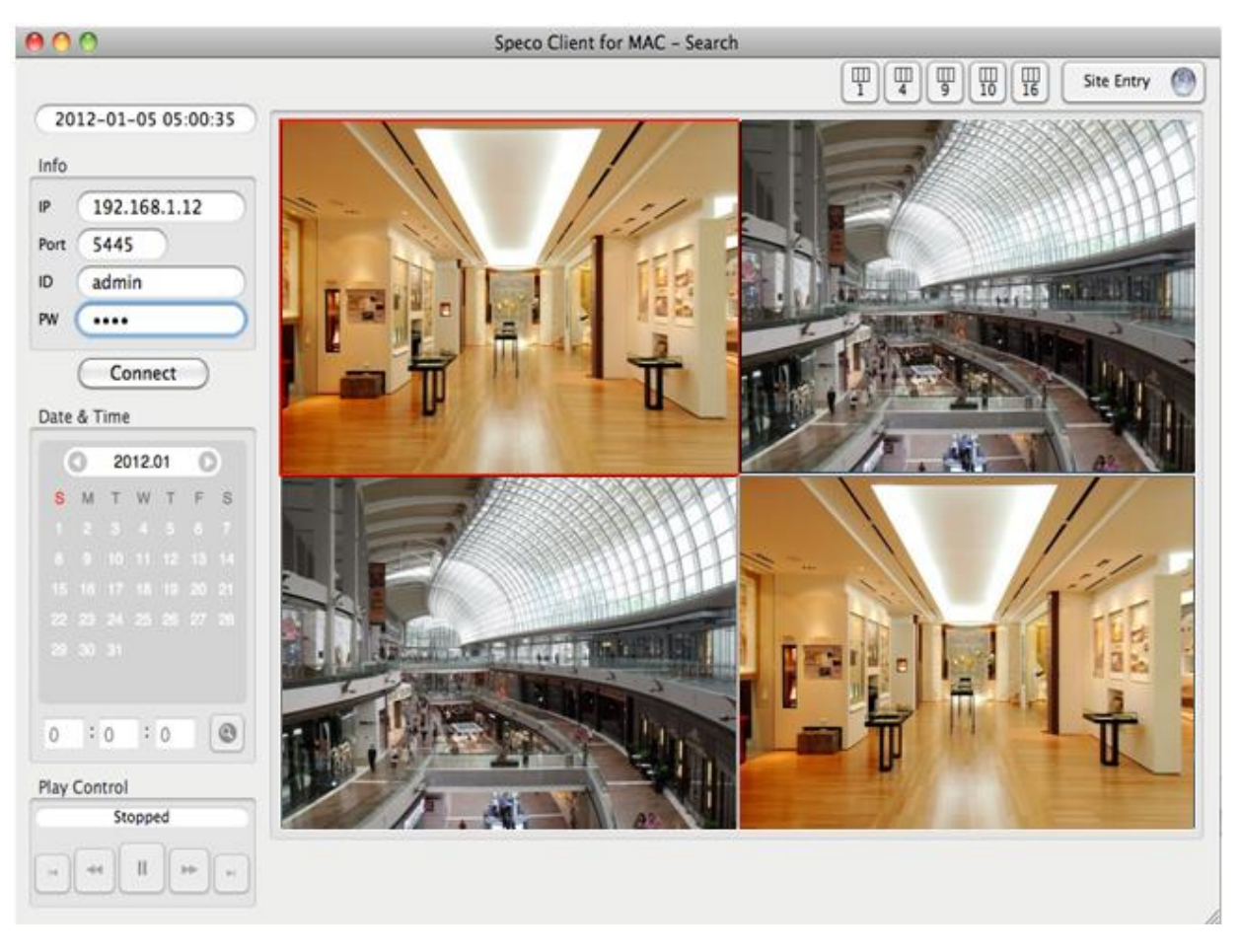

You can access to search window by clicking "New Search View" on the File.

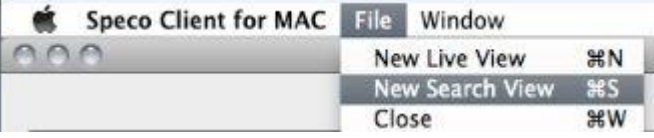

**Button** Description Info  $|P|$ 192.168.1.12 Once accessing DVR successfully, the date & time is displayed as Port 5445 ID admin 2012-01-05 05:00:35  $\sqrt{2}$ following. PW Connect Date & Time  $\odot$ 2012.01  $\circ$ S M T W T F S  $1 \quad 2 \quad 3 \quad 4 \quad 5$ The calendar shows dates with recorded video in color. Select the date and enter the time to search the data.  $\odot$  $\vert$ <sub>5</sub> $\vert$  $\therefore$  0 Playback buttons. **Play Control**  $Play(X1)$  $\mathbf{I}$ .<br>He  $\overline{a}$ bb.  $\bar{\nu}$ Click the icon and the window to register the number of site will be displayed. Ω **Site Entry** When the network connection is done, SITE ENTRY button is converted to SITE ENTRY REMOTE SETUP Button. Remote Setup Button. Remote Setup 卷 This button is converted from SITE ENTRY button when the network REMOTE SETUP connection is done.

#### <span id="page-5-0"></span>**1-4-2. Main Control Panel**

## <span id="page-6-0"></span>**1-5. Site Registration**

Double click each line and enter the information of the site to register.

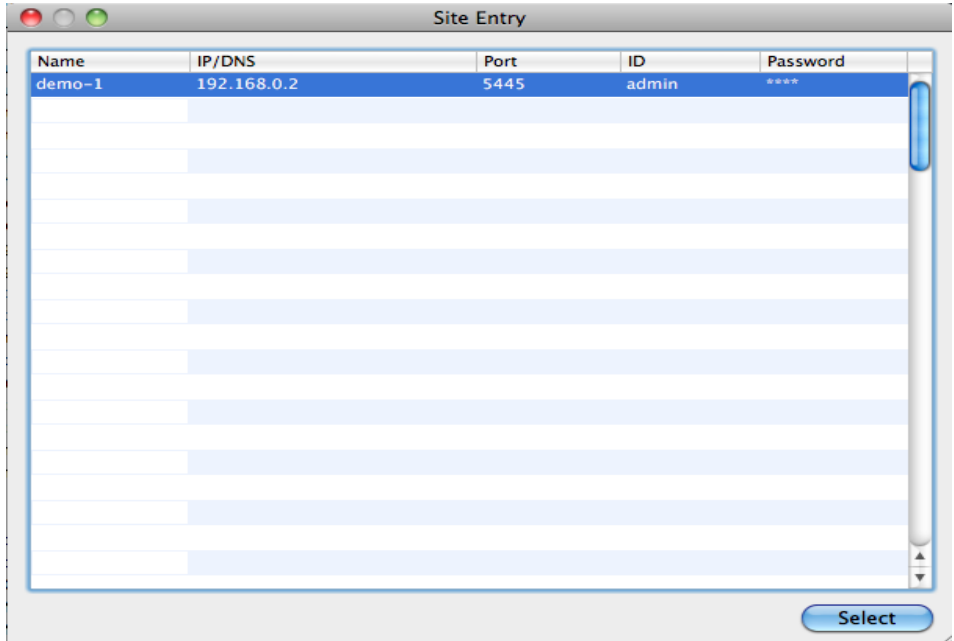

#### <span id="page-6-1"></span>**1-6. Remote Setup**

The menu settings for the DVR unit can be set over network.

Click REMOTE SETUP Remote Setup # Then the setup window is displayed.

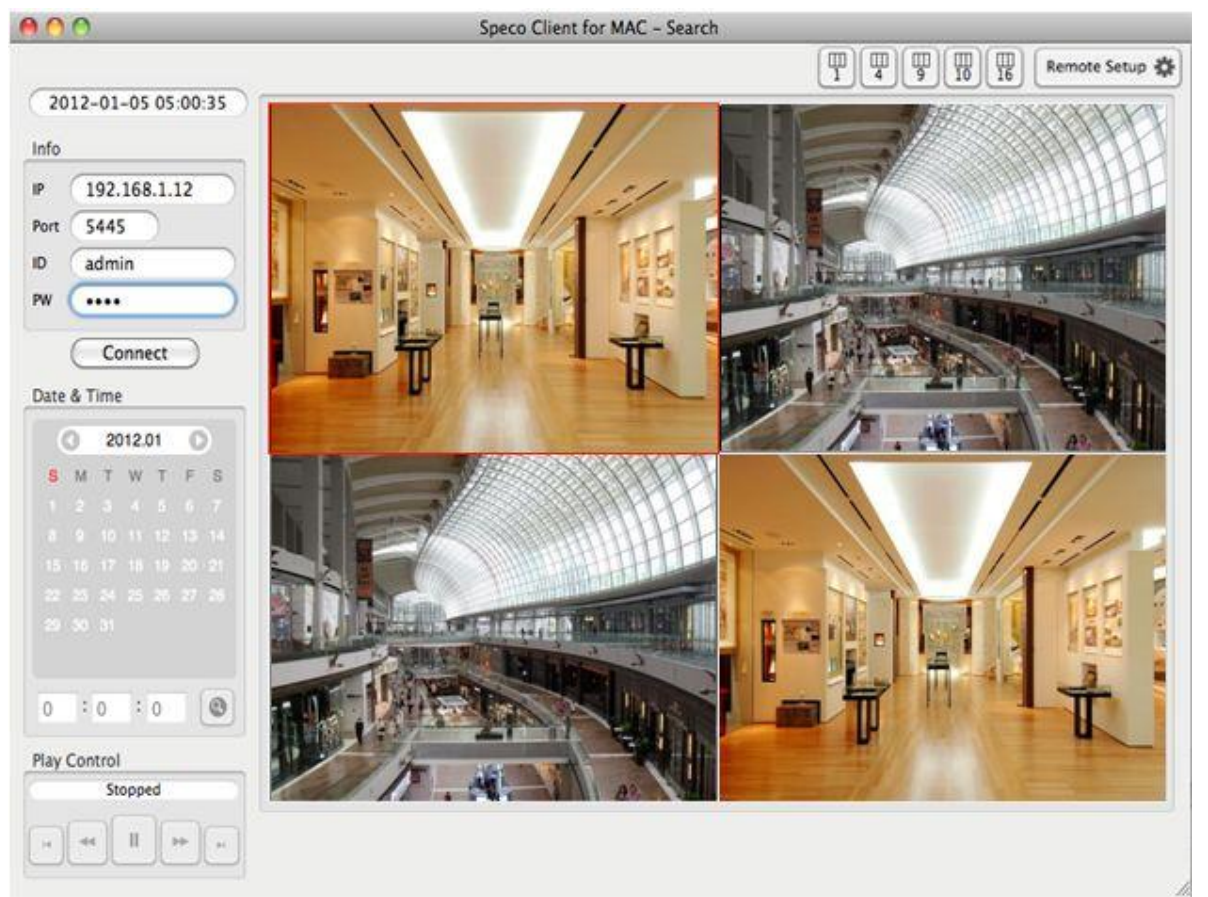

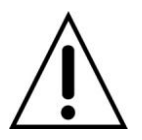

User must be logged into the DVR as **admin** to change menu settings from REMOTE SETUP.

Enter the password of the DVR when prompted. (NOTE: The default password is 1111)

Setting is the same as with the DVR menu setting. Refer to the corresponding pages for details on the setting items.

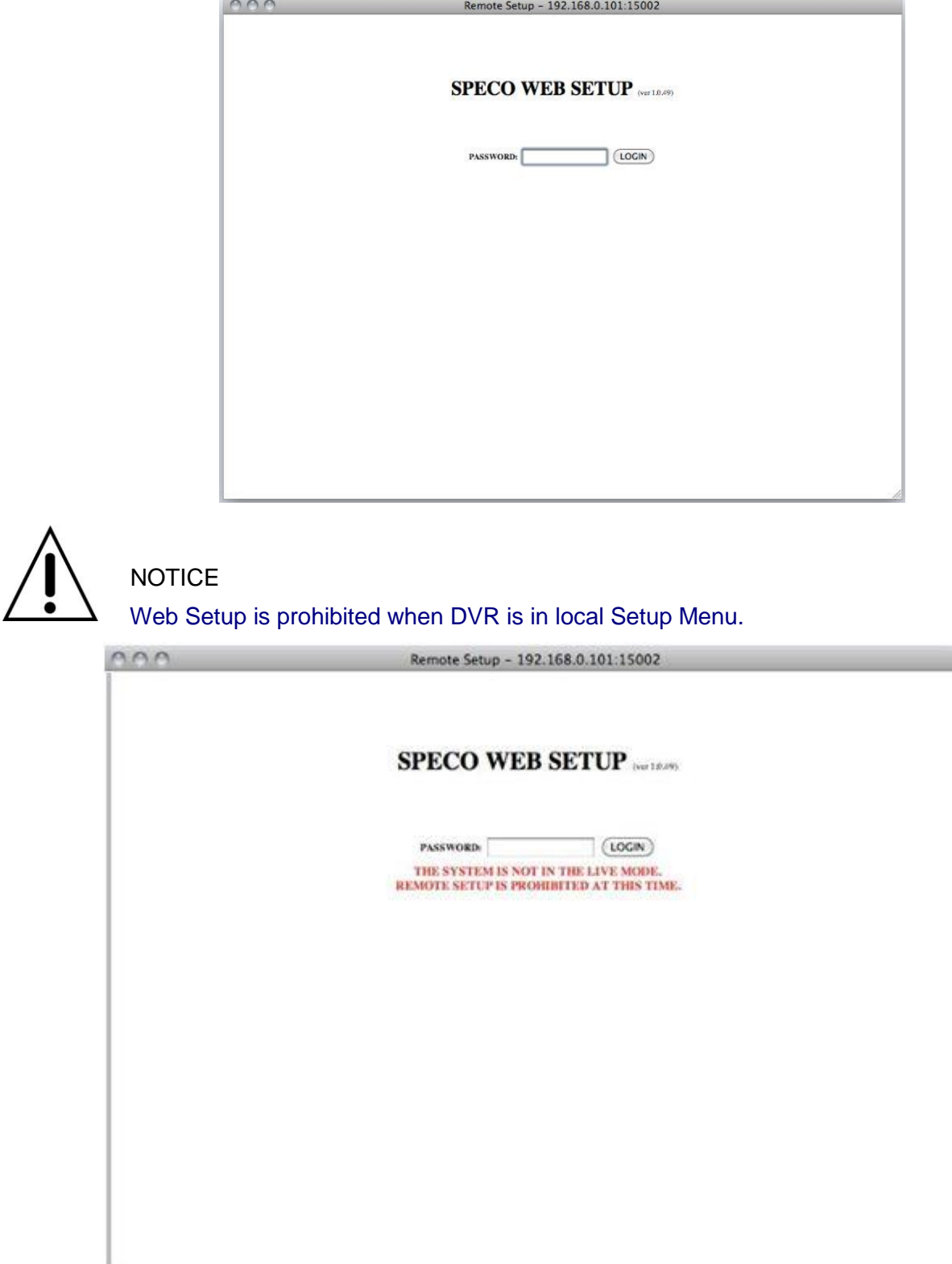

۳

### <span id="page-8-0"></span>**1-6-1. System**

Select **System** to set system and time settings.

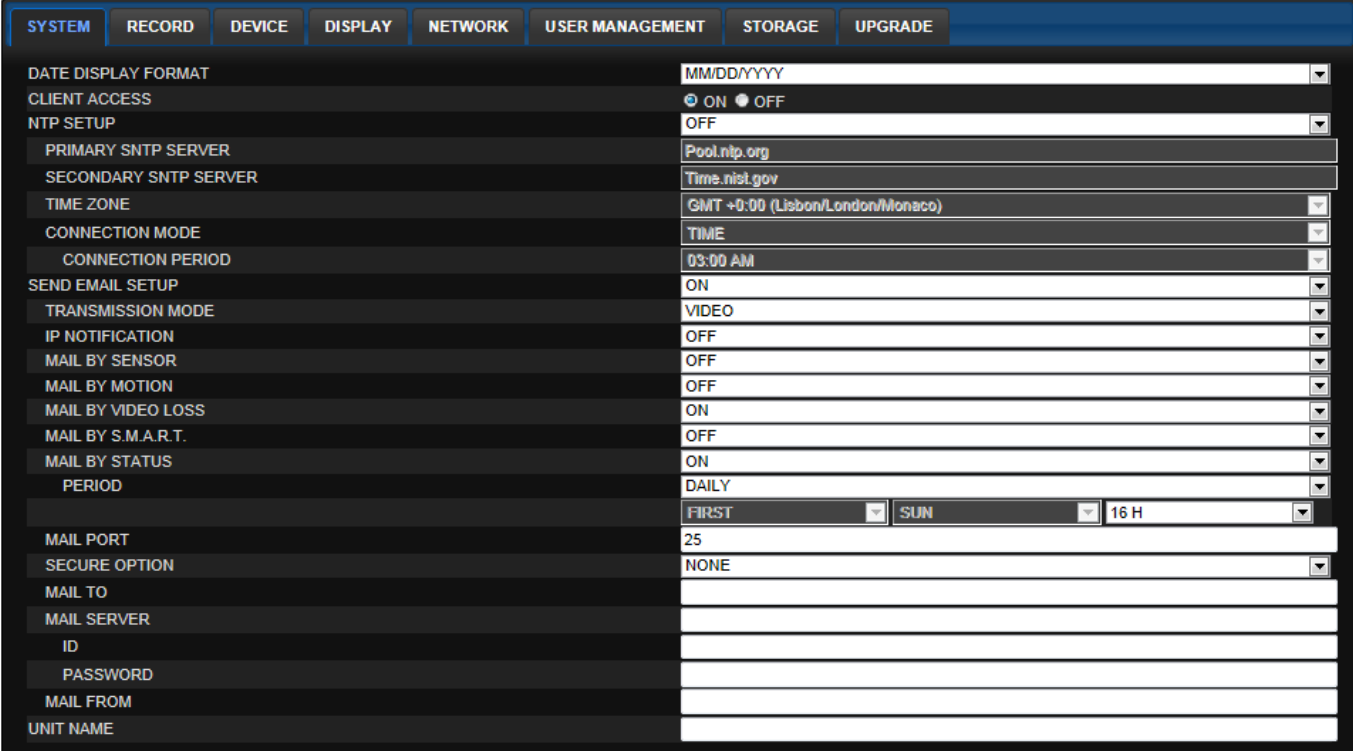

- **DATE DISPLAY FORMAT:** Select the date display format.
- **CLIENT ACCCESS:** Enable/Disable remote access through network client software.
- **NTP SETUP:** Sets whether to synchronize the time using NTP server or not.
	- o **Primary SNTP Server**: Input the NTP primary server address.
	- o **Secondary SNTP Server**: Input the NTP secondary server address.
	- o **Time Zone**: Select the time zone.
	- o **Connection Mode**: Select the connection mode to NTP time server.
- **SEND E-Mail SETUP**: Sets whether to enable/disable e-mail sending function.
	- o **TRANSMISSION MODE:** Select the mail transmission mode (TEXT or VIDEO).
	- o **IP NOTIFICATION:** Enable/disable sending e-mail when the IP address is changed.
	- o **MAIL BY SENSOR:** Enable/disable sending e-mail reports when an alarm event is triggered.
	- o **MAIL BY MOTION:** Enable/disable sending e-mail when the motion is detected.
	- o **MAIL BY VIDEO LOSS:** Enable/disable sending e-mail when the video loss is detected.
	- o **MAIL BY S.M.A.R.T.:** Enable/disable sending e-mail reports when S.M.A.R.T. is triggered
	- o **MAIL DVR STATUS:** Enable/disable sending periodical e-mail of the system status.
	- o **MAIL PORT:** Mail port setting.
	- o **SEURE OPTION:** Select a secure mail server connection. **(SSL or TLS)**
	- o **MAIL TO:** Input the appropriate email address to enable sending e-mail reports
	- o **MAIL SERVER:** Input the SMTP server name as well as the user ID and password.
	- o **MAIL FROM (Return Mail Address)**: Set the source e-mail address to be notified to the destination.
- **USER NAME**: Name the DVR

## <span id="page-9-0"></span>**1-6-2. Record**

Select **RECORD** tab to set the recording conditions.

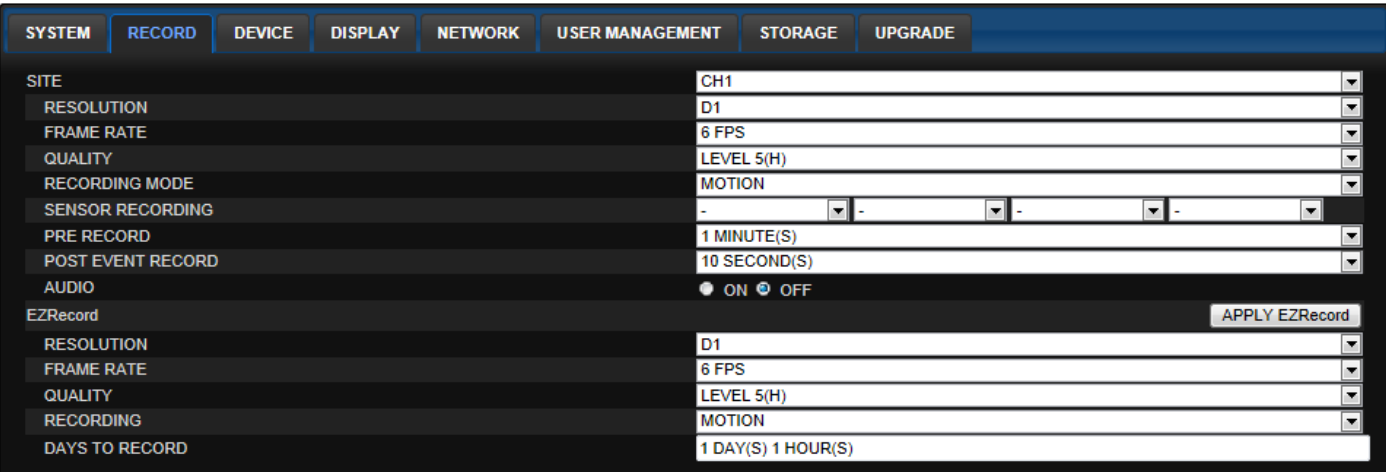

These settings apply to the specified channel only.

- Recording Setup
	- **o RESOLUTION**: Sets the resolution for the recordings. The set value applies to an individual channel.
	- **o FRAME RATE**: Sets the recording rate.
	- **o QUALITY**: Sets the image quality in 5 levels.
	- **o RECORDING**: Sets the recording mode.
	- **o RECORDING MODE:** CONTINUOS, SCHEDULE, MOTION
	- **o PRE RECORD**: Sets whether to perform or not pre recording.
	- **o POSE EVENT RECORD**: Sets the duration of the event recording.
	- **o AUDIO**: Sets whether to perform or not audio recording.

These settings apply to all channels.

- **EZRECORD** 
	- **o RESOLUTION**: Sets the resolution for the recordings. The set value applies to an individual channel.
	- **o FRAME RATE**: Sets the recording rate.
	- **o QUALITY**: Sets the image quality in 5 levels.
	- **o RECORDING MODE**: Sets the recording mode.
	- **o RECORD DAYS**: By the setting value, the Recording Days will change accordingly.

#### <span id="page-10-0"></span>**1-6-3. Device**

Select **Device** to set Spot Out, Enable/Disable CVBS Out, motion zone.

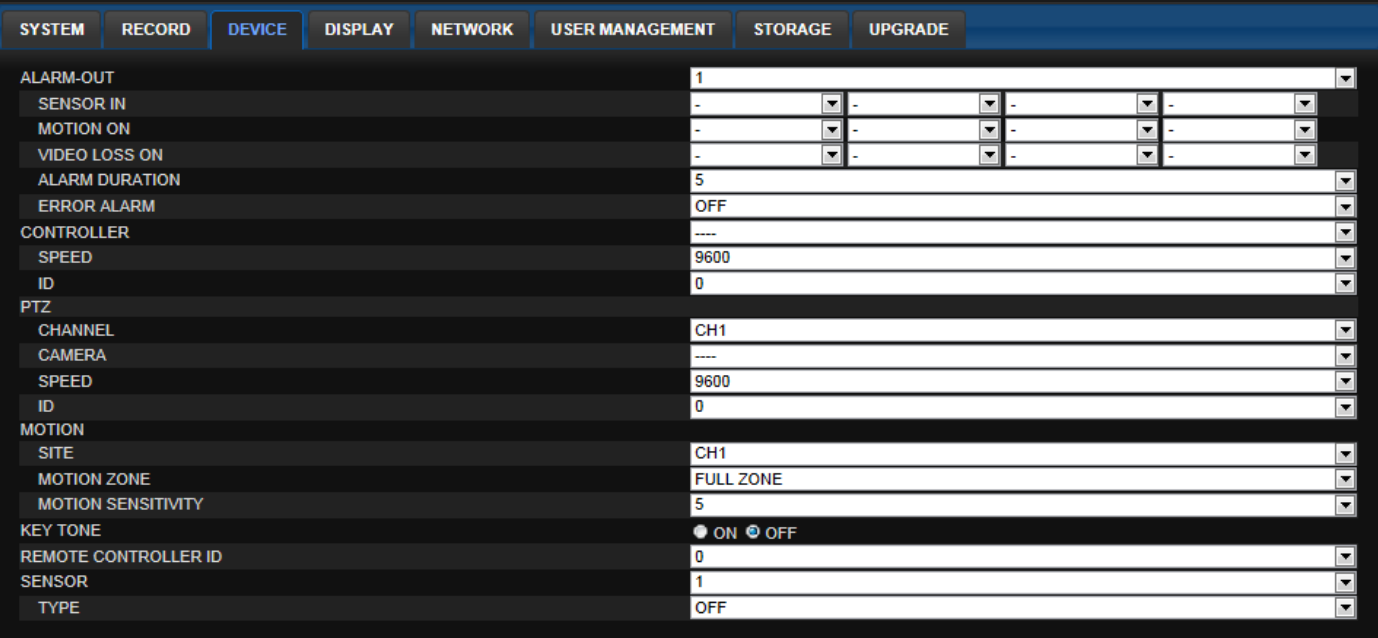

- **ALARM OUT:** Set the sensor, motion, and video loss for triggering alarm relay HDD Error and Video Loss can trigger beeping.
- **CONTROLLER:** Set the controller baud rate and ID.
- **PTZ:** Set the PTZ baud rate, protocol, and ID.
- **MOTION: Setup the motion detection area and the sensitivity.**
	- **o SITE: Select the channel**
	- **o MOTION ZONE:** FULL Zone or PARTIAL Zone
	- **o MOTION SENSITIVITY:** 1~9 (High sensitivity level)
- **KEYTONE**: Sets On or Off of Key Tone.
- **REMOTE CONTROLLER ID:** Sets an ID number on the supplied remote control for its identification.
- **SENSOR:** Select the type of each sensor.

#### <span id="page-10-1"></span>**1-6-4. Display**

Select the **DISPLAY** tab to set the DISPLAY conditions.

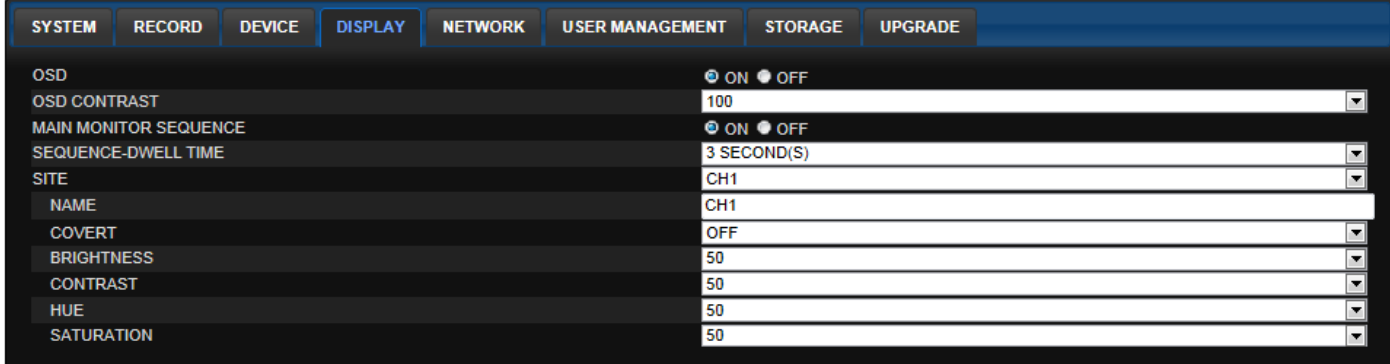

These settings apply to all channels.

**OSD:** Sets whether to display or not date and time as well as channel number on the screen.

- **OSD CONTRAST**: Adjust the character contrast on the screen.
- **MAIN MONITOR SEQUENCE**: Setting for automatically switching the displayed video.
- **SEQUENCE DWELL TIME**: Sets the interval for automatically switching the screens.
- **SITE**: Name, Covert, Brightness, Contrast, Hue, Saturation These settings apply to the specified channel only.

#### <span id="page-11-0"></span>**1-6-5. Network**

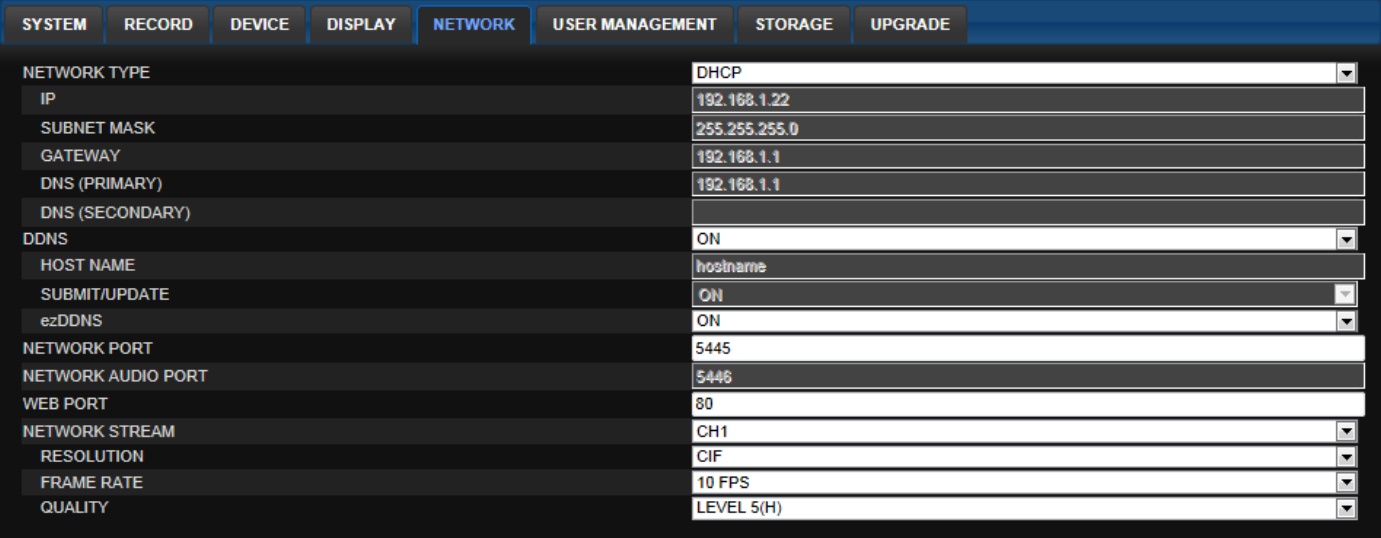

- **NETWORK TYPE**
	- o **STATIC**: The address setting mode is manual. Input IP, Gateway, Subnet Mask, and DNS IP.
	- o **DHCP**: The address setting mode is automatic.
- **DDNS:** Set whether to use DDNS service or not.
	- o **HOST NAME: A**llows the user to setup a domain name manually
	- o **SUMBIT/UPDATE:** Select ON to submit the settings
	- o **ezDDNS:** Enable/disable ezDDNS to register the host name automatically
- **NETWORK PORT:** When connecting multiple DVRs to the network, set a unique port number.
- **NETWORK AUDIO PORT:** Display the network audio port (NETWORK PORT + 1).
- **WEB PORT**: Set a web server port number.
- **NETWORK STREAM:** Set the Resolution, Frame Rate, and the Quality.

#### <span id="page-11-1"></span>**1-6-6. User Management**

Select the **USER MANAGEMENT** tab to set the DISPLAY conditions.

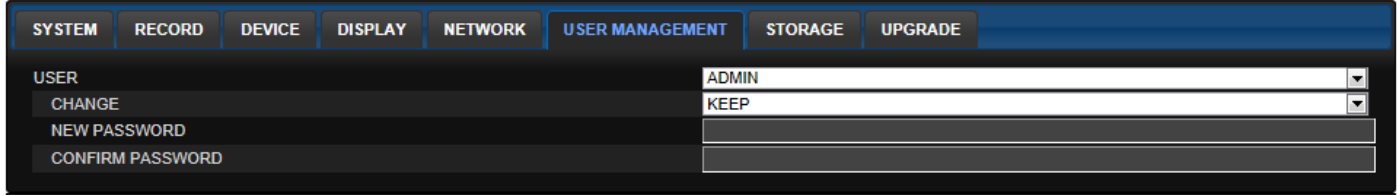

### <span id="page-12-0"></span>**1-6-7. Storage**

Select **Storage** to configure continued recording settings by overwriting the hard disk and the storage period for the recording data.

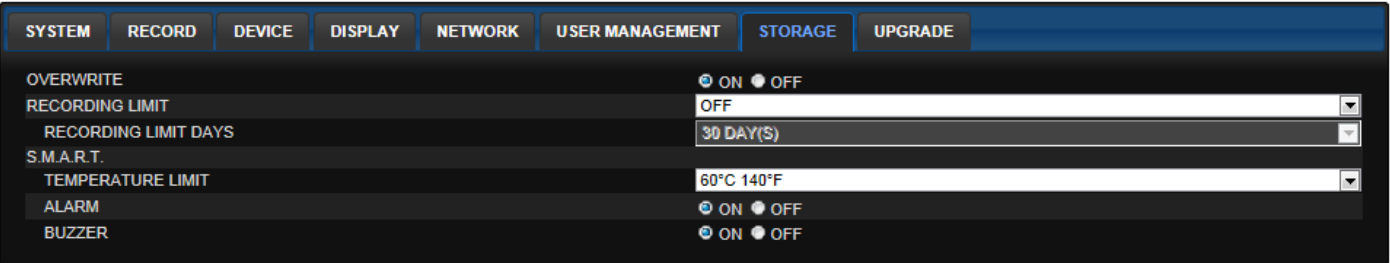

- **OVERWRITE**: To continue recording by overwriting when the hard disk becomes full, check the checkbox.
- **RECORD LIMIT:** Sets whether to limit or not the recording data storage period.
- **S.M.A.R.T.:** Sets the TEMPERATURE LIMIT of the Hard Disk to trigger the ALARM and the BUZZER.

#### <span id="page-12-1"></span>**1-6-8. Remote Upgrade**

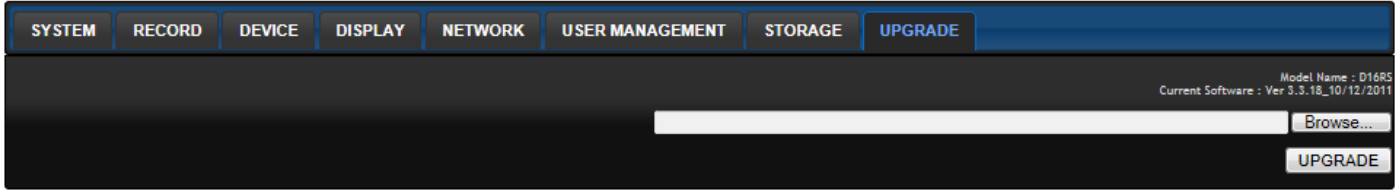

**Shows the current Firmware version installed on DVR.**

- **Browse:** Select BROWSE to locate the firmware file.
- **Upgrade:** Select UPGRADE to upgrade the firmware of the DVR.